# **Service Manual**

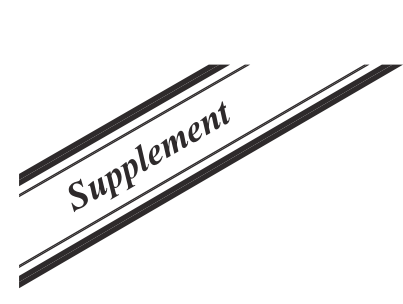

**Model No.**

**KX-TGC210BL/KX-TGC212BL/ KX-TGC213BL/KX-TGC222BL/ KX-TGC210CX/KX-TGC212CX/ KX-TGC210HK/KX-TGC212HK/ KX-TGC210TU/KX-TGC210TW/ KX-TGC212TW/KX-TGC210BX/ KX-TGC212BX/KX-TGC220BX/ KX-TGC222BX/KX-TGC210UE/ KX-TGC212UE/KX-TGC213UE/ KX-TGC220UE/KX-TGC222UE/ KX-TGC210ML/KX-TGC212ML/ KX-TGC210GR/KX-TGC210SL/ KX-TGC222SL/KX-TGC210NL/ KX-TGC212NL/KX-TGC213NL** Digital Cordless Phone Digital Cordless Answering System B: Black Version S: Silver Version C: Blue Version W: White Version

**Please use this manual with the original service manual mentioned on the next page.**

## A WARNING

This service information is designed for experienced repair technicians only and is not designed for use by the general public. It does not contain warnings or cautions to advise non-technical individuals of potential dangers in attempting to service a product. Products powered by electricity should be serviced or repaired only by experienced professional technicians. Any attempt to service or repair the product or products dealt with in this service information by anyone else could result in serious injury or death.

# **TABLE OF CONTENTS**

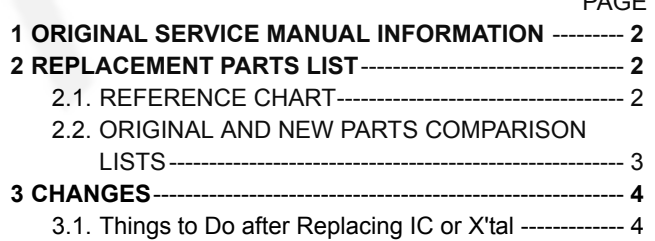

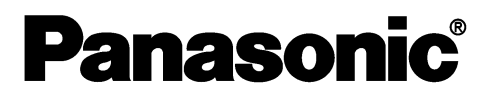

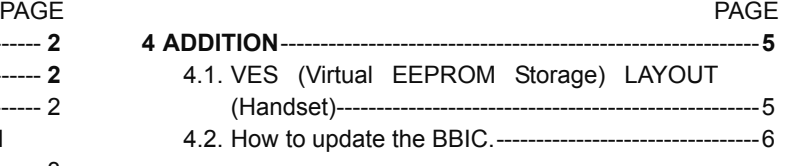

© Panasonic System Networks Co., Ltd. 2015 Unauthorized copying and distribution is a violation of law.

# <span id="page-1-0"></span>**1 ORIGINAL SERVICE MANUAL INFORMATION**

Handset: For Suffix B or Later

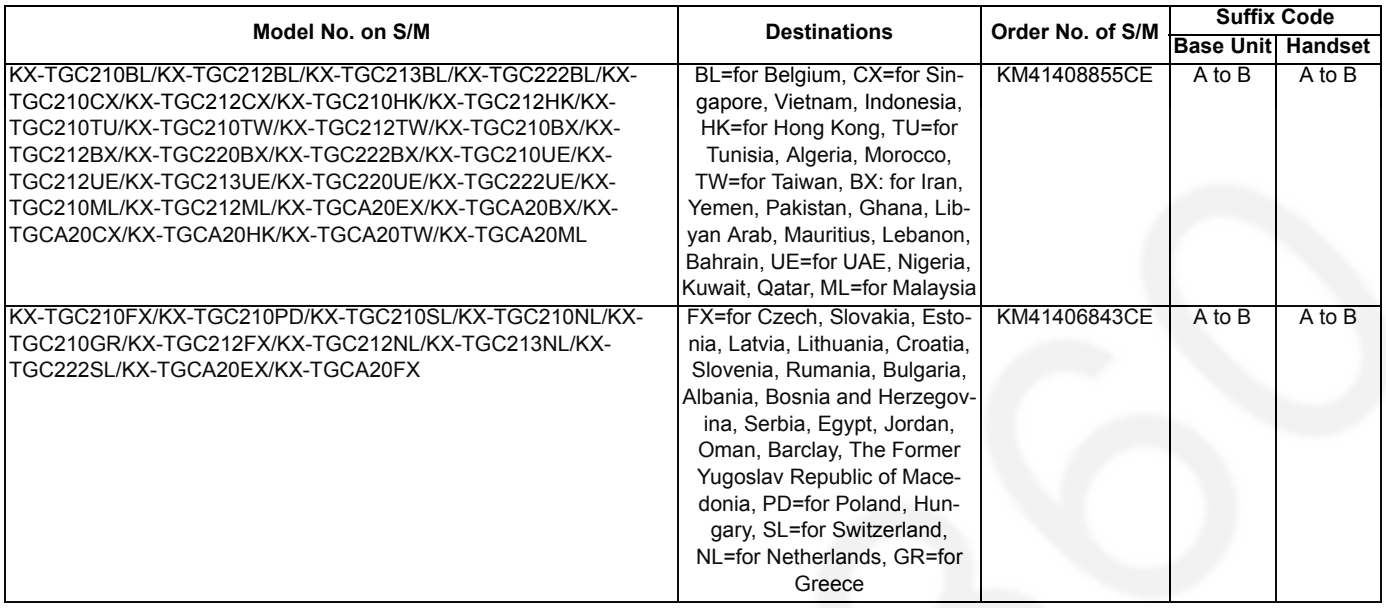

# <span id="page-1-1"></span>**2 REPLACEMENT PARTS LIST**

## <span id="page-1-2"></span>**2.1. REFERENCE CHART**

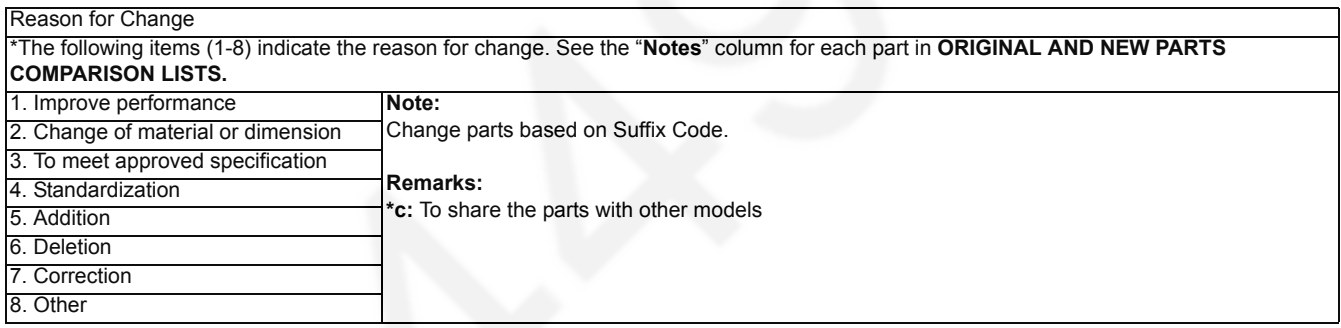

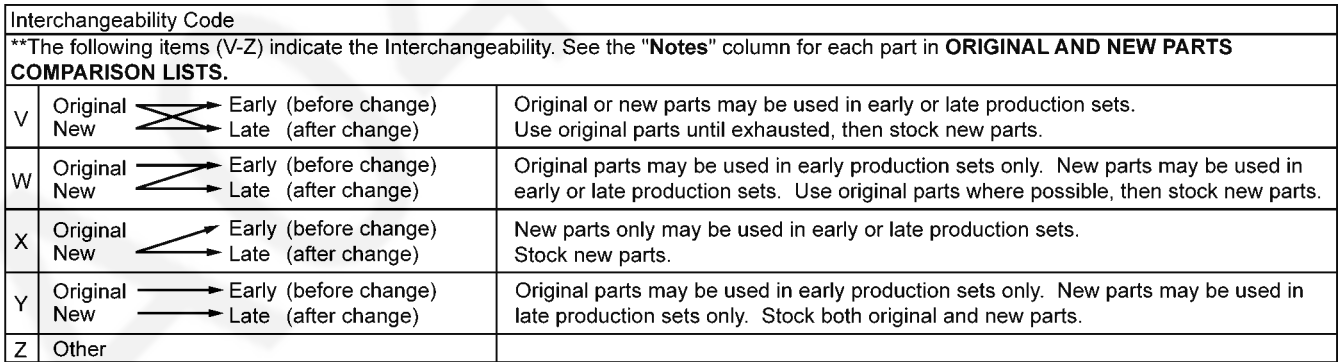

Note:

Alphabets in the "Remarks" column in the following lists correspond to the alphabets in the "Remarks" in REFERENCE CHART.

## <span id="page-2-0"></span>**2.2. ORIGINAL AND NEW PARTS COMPARISON LISTS**

Serial No.Label tells you the suffix code as follows.

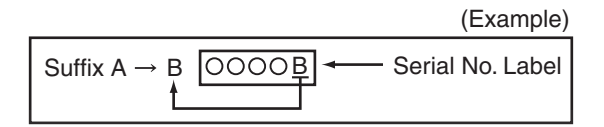

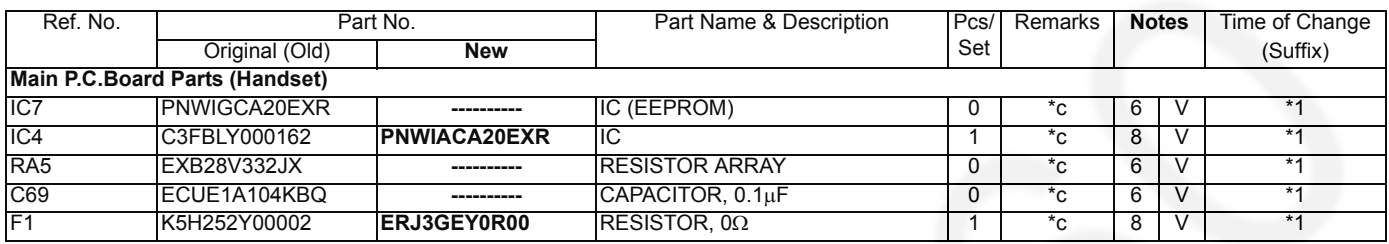

**Note:**

**\*1**: Please refer to "**1 ORIGINAL SERVICE MANUAL INFORMATION**".

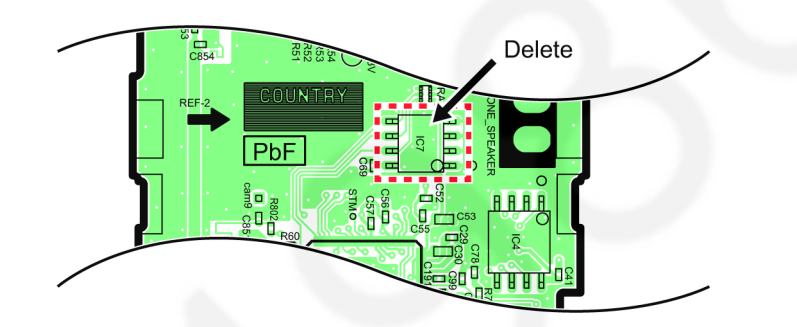

#### **Note:**

The shape of IC is different in the old one and the new one.

# <span id="page-3-0"></span>**3 CHANGES**

## <span id="page-3-1"></span>**3.1. Things to Do after Replacing IC or X'tal**

## **3.1.1. Handset**

## **[Changed from original section "11.6.1.2. Handset"]**

First, operate the PC setting according to **The Setting Method of JIG**.

Then download the appropriate data according to the following procedures.

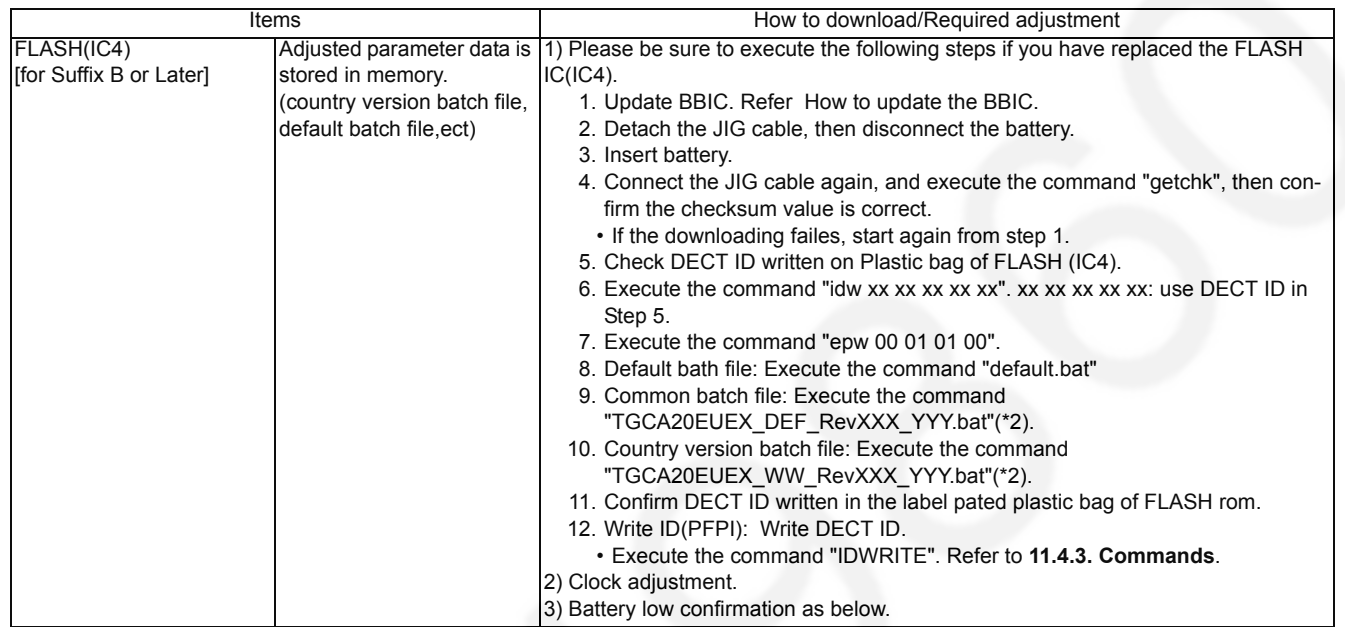

**Note:**

(\*2) WW: country code, XXX\_YYY: revision number

"XXX\_YYY" vary depending on the country version. You can find them in the batch file, PNZZ- mentioned in **The Setting Method of JIG**.

# <span id="page-4-0"></span>**4 ADDITION**

## <span id="page-4-1"></span>**4.1. VES (Virtual EEPROM Storage) LAYOUT (Handset)**

**[Added into original section "8.3. VES (Virtual EEPROM Storage) LAYOUT (Handset)"]**

## **8.3. VES (Virtual EEPROM Storage) LAYOUT (Handset)**

## **8.3.1. Scope**

The purpose of this section is to describe the layout of the VES (Virtual EEPROM Storage) area in FLASH (IC4) for the Handset. The VES area contains hardware, software, and user specific parameters. Some parameters are set during production of the handset, some are set by the user when configuring the handset, and some during normal use of the phone.

## **8.3.2. Introduction**

The handset uses a 128k bit VES area in FLASH (IC4) for storing volatile parameters. All parameters are set up before the handset the factory. Some of these are vital for the operation of the hardware so a set of default parameters is programmed before the actual hardware fine-tuning can be initiated. This document lists all default settings with a short description. This document lists all default parameters with a short description.

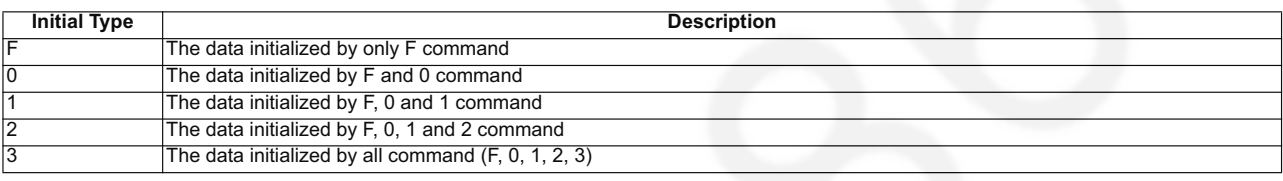

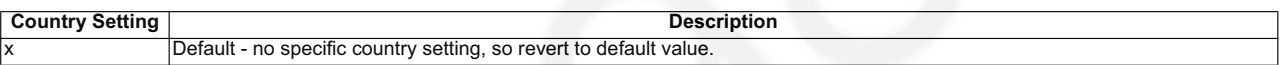

## **8.3.3. VES area contents**

**MMI Setting:**

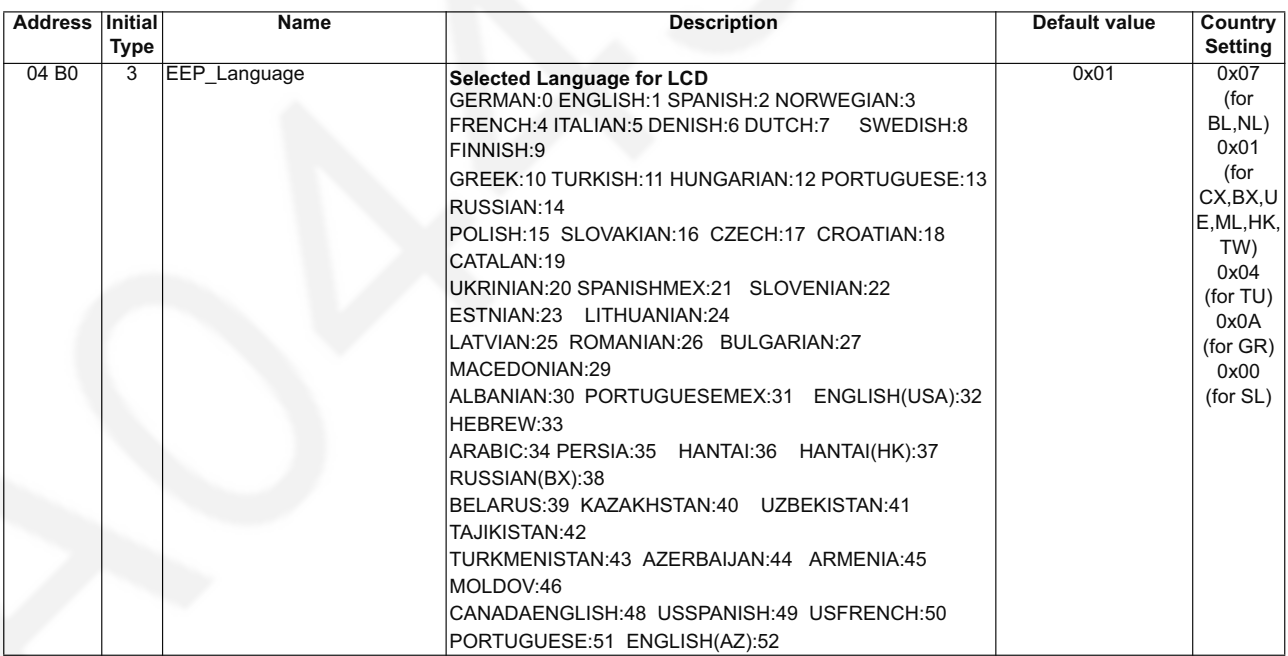

#### **MMI1 Setting:**

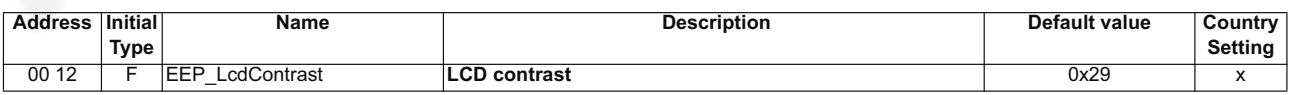

## <span id="page-5-0"></span>**4.2. How to update the BBIC.**

**[Added into original section "11.6.1.2.1. How to update the BBIC."]**

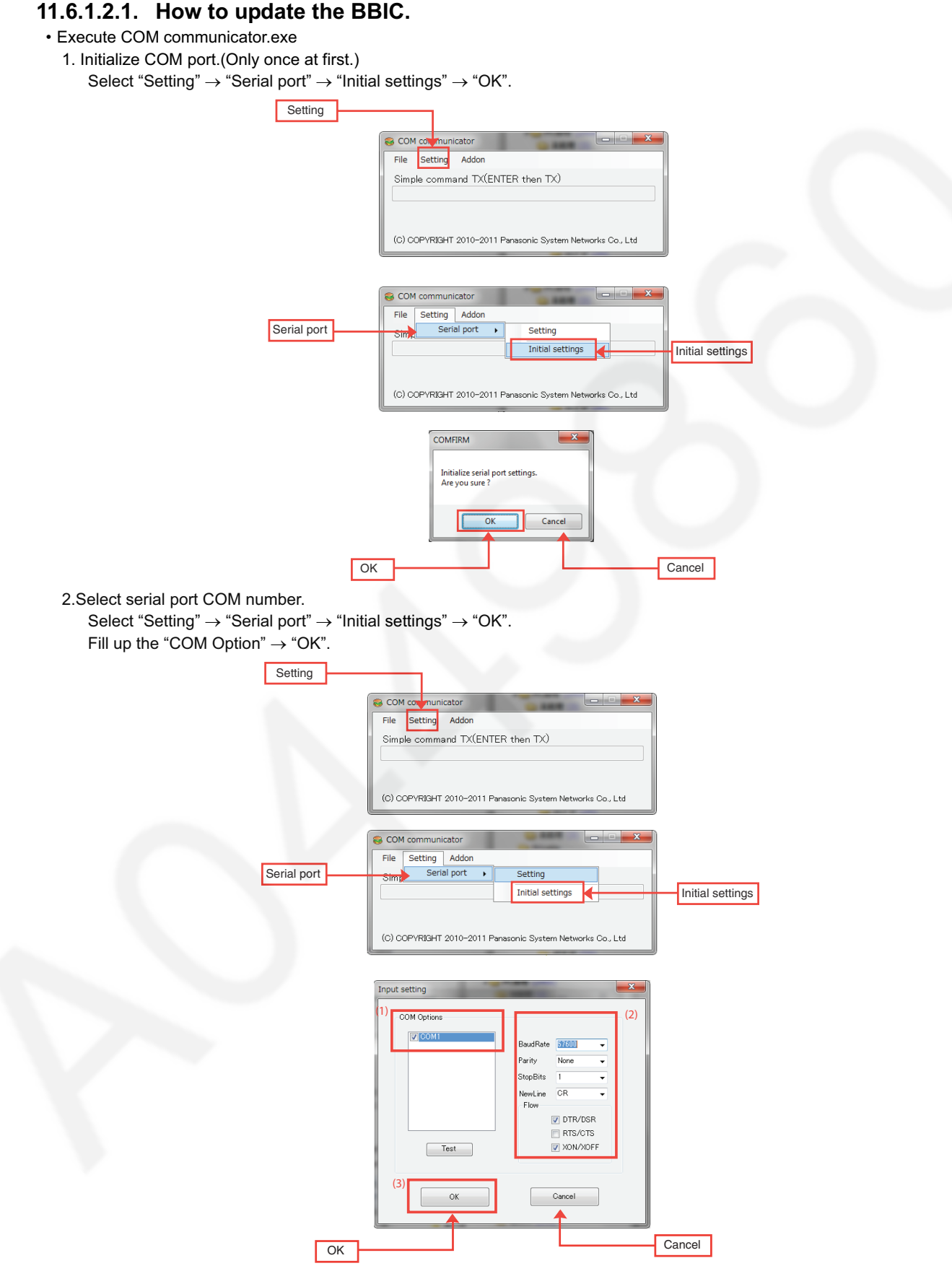

#### **Note:**

Once download is successful for a PC, this step is unnecessary next time to the PC.

- Execute COM communicator.exe again <<Write program>>
	- 1. Select "Addon"  $\rightarrow$  "ProgramLoader".

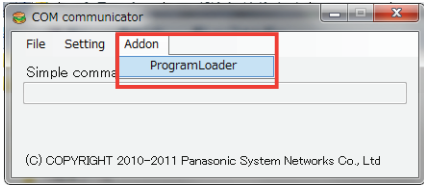

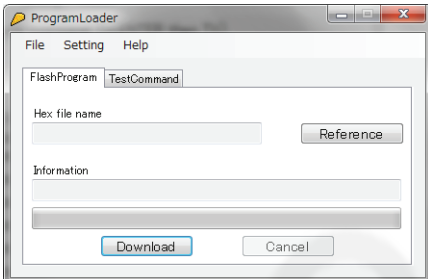

2. Select "Setting"  $\rightarrow$  "Config". Fill up the "ConfigSettings".

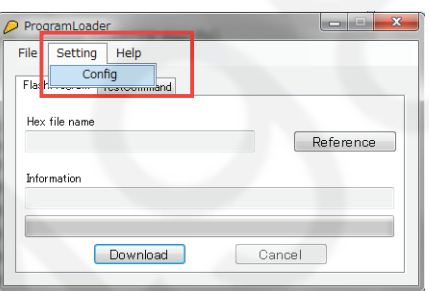

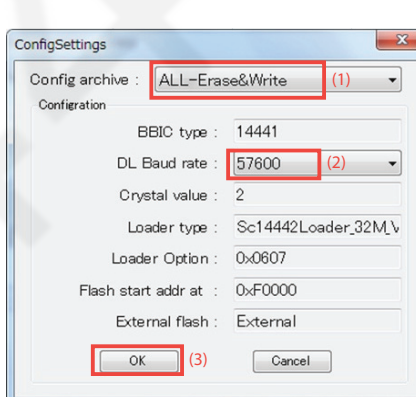

#### **Note:**

(2) Select Baud Rate as 57600. If write error happens, select slower Baud Rate (example: 19200).

3. Select download file.

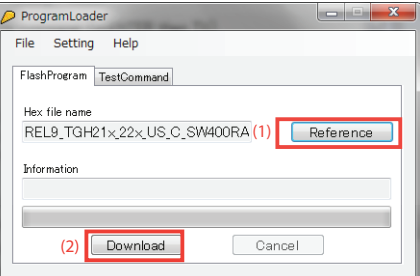

#### 4. Start download.

- (1). Connect Unit and 3wire jig.
- (2). Confirm "Turn on power to target and press download." display.
- (3). Power off the unit, then power on.
- (4). Press "Download" button again.

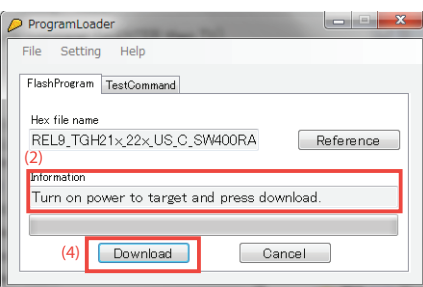

#### 5. Finish download.

Completed dialog means "Download finished successfully!." It takes more than 20 minutes to download ( It depends on baud rate). If error message is displayed, proceed from step 3 again.

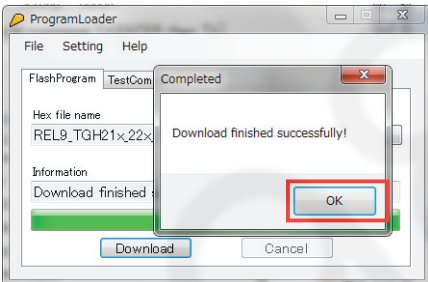

#### 6. Continuous download.

Write next unit's software with proceeding from step 3 to Step 5.